# TSI Link™ Trend Analysis

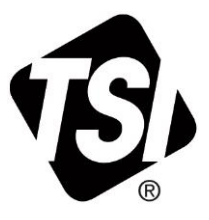

Workbook Guide (US)

### **Contents**

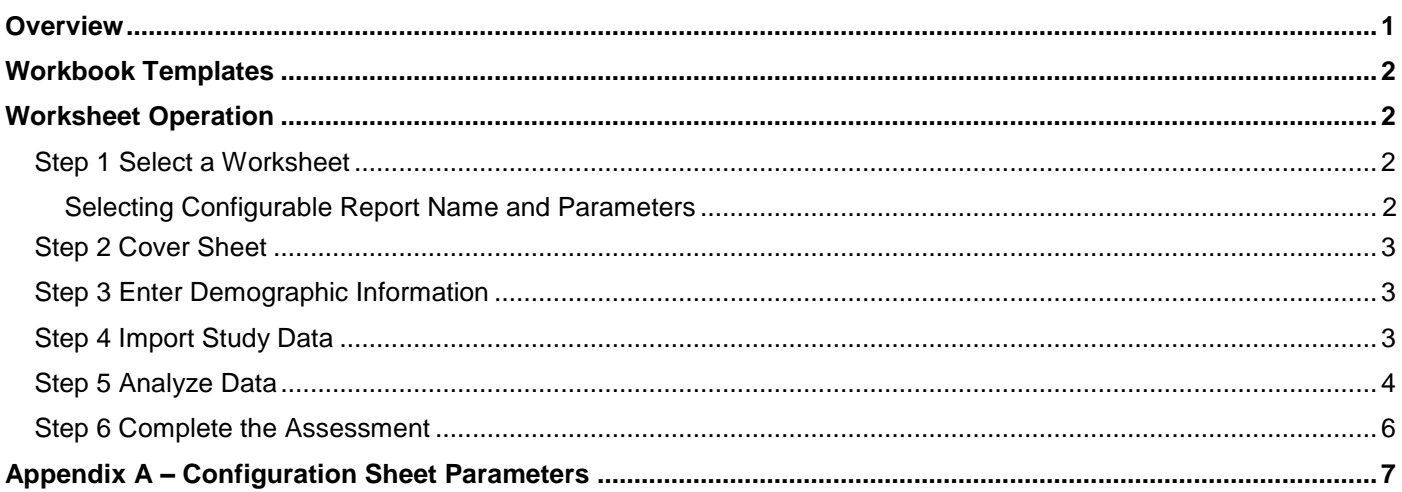

#### <span id="page-0-0"></span>**Overview**

The Trend Analysis workbook contains a set of worksheets for TSI Link™ Report Creator that support trending a sequence of measurements over time. Trend analysis is useful for a wide variety of industrial and commercial applications, including:

- Understanding seasonality (yearly, weekly, daily, etc.) of an environment
- Spotting patterns in data at given location
- **Extrapolating or predicting future outcomes**
- **Ensuring that an industrial process remains under control**
- Verifying that an engineering control remains effective
- Checking that external factors do not adversely impact the environment

The templates in this workbook include data visualizations to help the user better understand trending. It supports a variety of measurands including sound, particulate matter, and gases. Each worksheet is described below.

*If you are new to Report Creator, check out the* [Report Creator Product Page](https://tsi.com/products/tsi-link-solutions/report-creator-standard-subscription/) *for guides and videos including: setting up an account, installing the application, using the study manager, using the layout view, customizing report creator templates, etc.* This application guide builds upon those guides, it does not duplicate them.

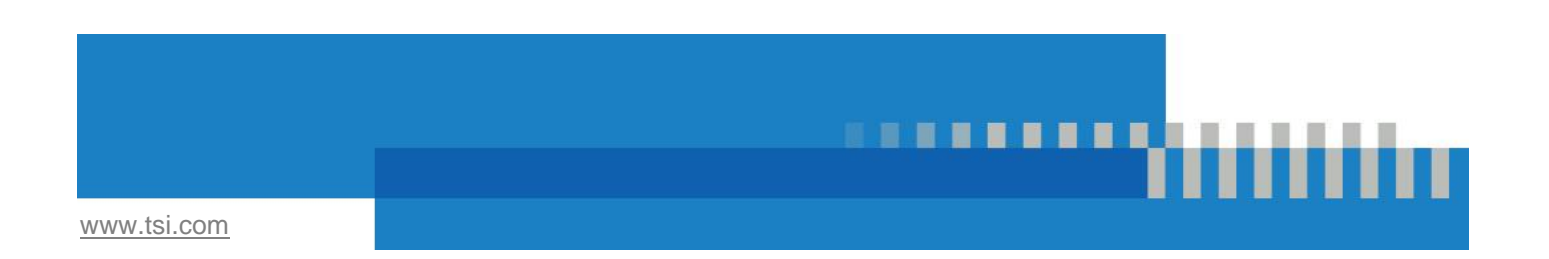

## <span id="page-1-0"></span>**Workbook Templates**

The table below lists the worksheets available in the Trend Analysis workbook.

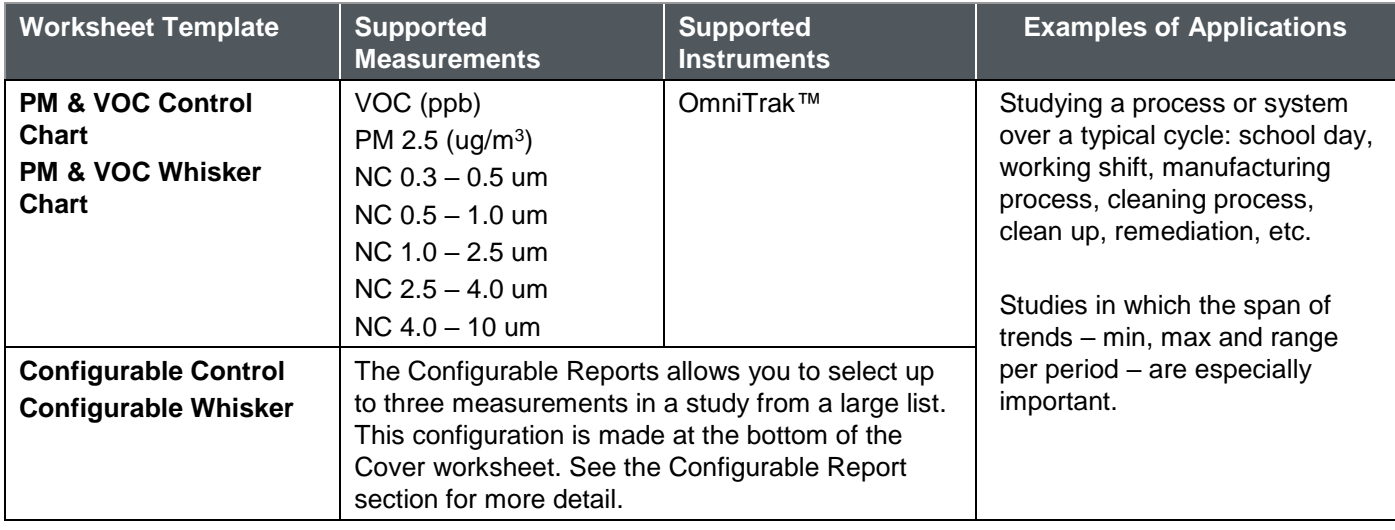

#### <span id="page-1-1"></span>**Worksheet Operation**

The worksheet templates in this workbook have a similar structure. This section outlines the basic operating steps for all of them. Any unique aspects of the worksheets are discussed at the end of the section.

#### <span id="page-1-2"></span>**Step 1 Select a Worksheet**

The Trend Analysis Workbook is one of many that are available. An overview of the workbooks available is on the Report Creator product page.

The overview of worksheets in the prior section provides guidance on the Trend Analysis Worksheets. Choose the one that meets your reporting needs.

#### <span id="page-1-3"></span>**Selecting Configurable Report Name and Parameters**

The worksheets discussed above import specific measurement data. But the TSI<sup>®</sup> instrument portfolio can generate a wide range of measurements. It would be impractical to create templates for all possible permutations. The *Configurable Reports* provides a way for you to define a trend analysis for any three measurements you like.

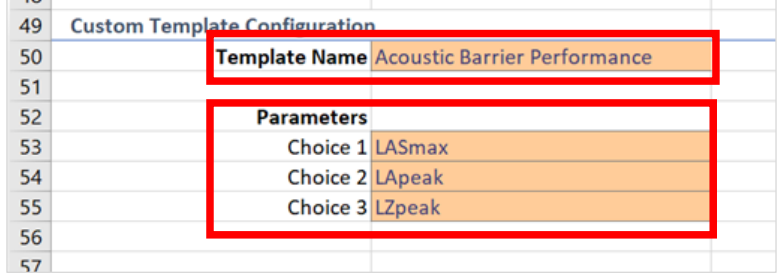

The configuration is performed at the bottom of the *Cover* sheet.

You can give the Configurable Report a unique name, if desired. Then select up to three measurements. In the example below, three sound level measurements were selected to check performance of an acoustic barrier.

Save the workbook template and open **Report Creator**. You will see your name appear in the worksheet selection list.

When you add the worksheet, you will see all the parameters you have selected.

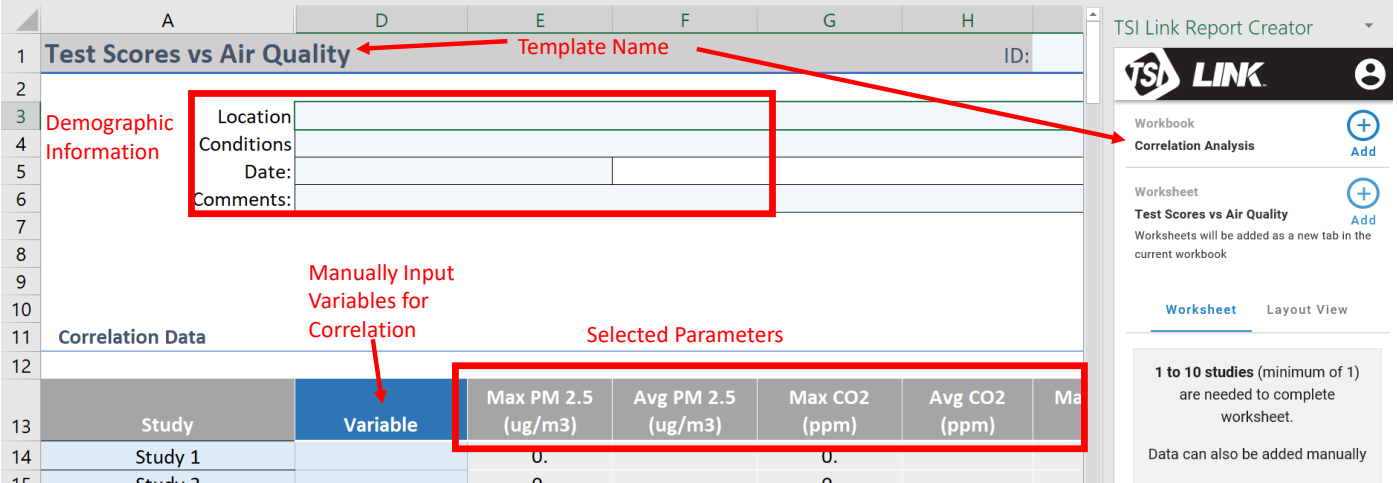

#### <span id="page-2-0"></span>**Step 2 Cover Sheet**

This workbook contains a very simple Cover sheet that can be customized to suit your needs. See the *Customizing Report Creator Templates to learn how.* Other sheets can be added to your workbook, if desired.

The bottom of the Cover sheet includes a configuration tool for the **Configurable Report**. This report is discussed below. If the Cover sheet is deleted from the workbook, the Configurable Report will not be functional.

#### <span id="page-2-1"></span>**Step 3 Enter Demographic Information**

After you have created a blank worksheet, you can enter whatever demographic information you want into your report.

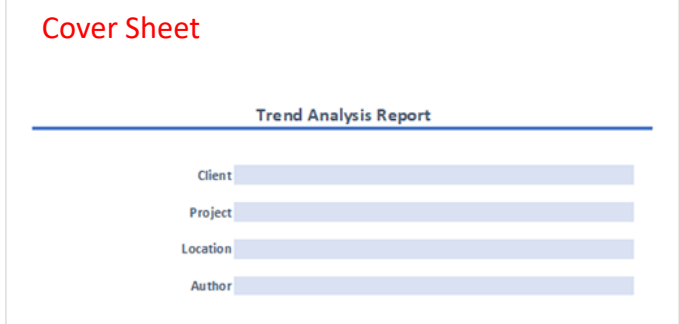

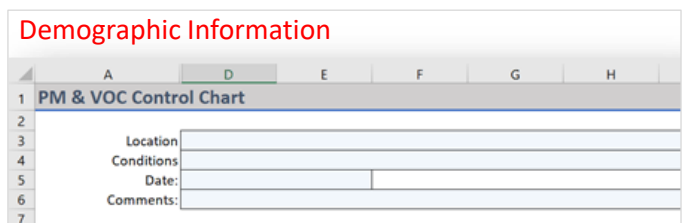

#### <span id="page-2-2"></span>**Step 4 Import Study Data**

Typically, trend analysis studies are performed over a period of time. You will likely be importing a new study at some established period – every hour, day, week, month, etc. Simply select the latest study and c*lick* **Add Data** to import data into the worksheet*.* Data files are typically loaded via the [Study Manager](https://tsi.com/getmedia/51057a0b-58e1-46d4-b67b-ce94c497ddc7/TSI_Link_Report_Creator_Study_Manager_5003129A_final?ext=.pdf) This feature securely saves and backs up the data and makes it easier to move data from the devices to the Report Creator Application. Alternatively, data can be Imported.

#### <span id="page-3-0"></span>**Step 5 Analyze Data**

The **Test Results** section includes tables that display minimum, maximum, and average for each measurement. If a target value has been entered and the limit is exceeded, the cell text is highlighted in red.

The *control chart* worksheet includes a column chart as shown in image. The average value is the line between the blue and tan bars. Minimum is the bottom of the blue bar. Maximum is the top of the tan bar. Target limits are shown as a dotted red line.

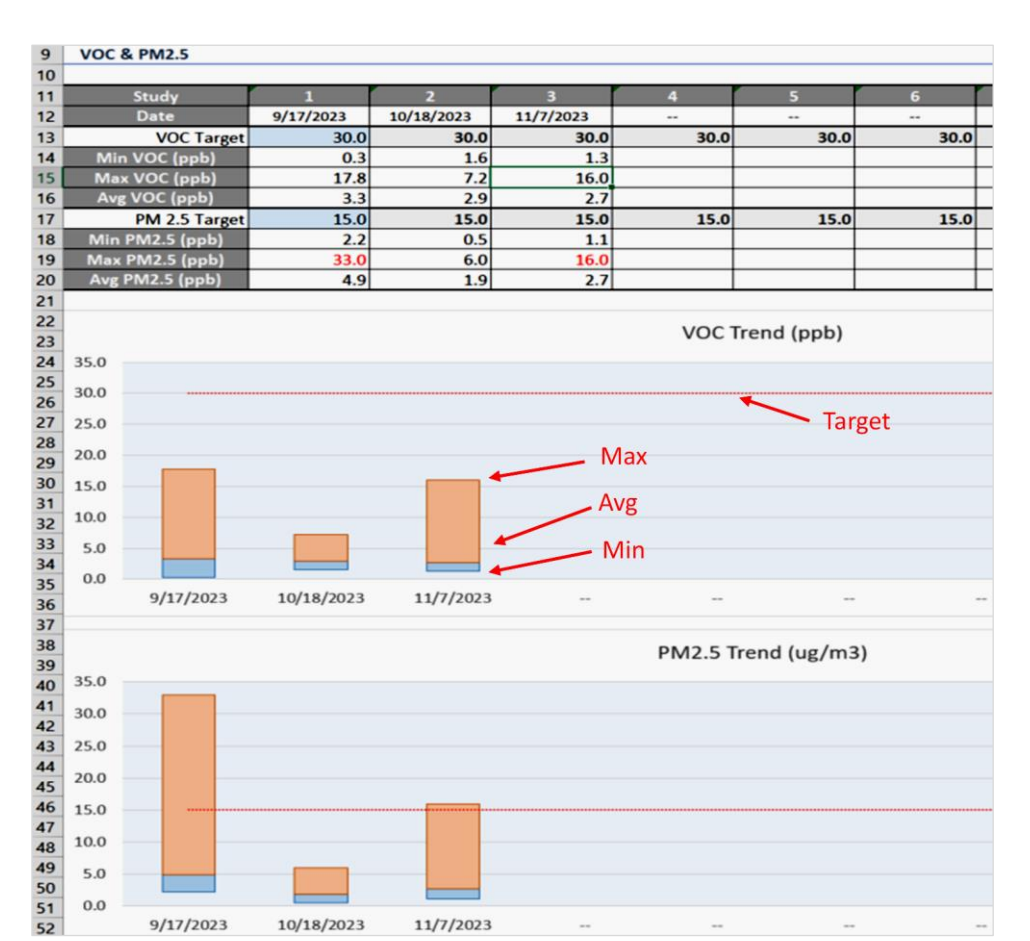

The *whisker chart* worksheet has a slightly different visualization. Averages are a bar connected with a dashed line. Min and max are the "whiskers" of the line. Due to limitations of Excel® whisker charts, control limits cannot be displayed on these charts.

#### **VOC & PM2.5**

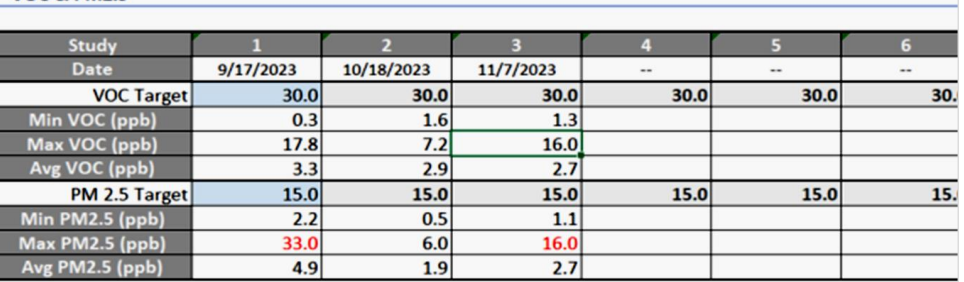

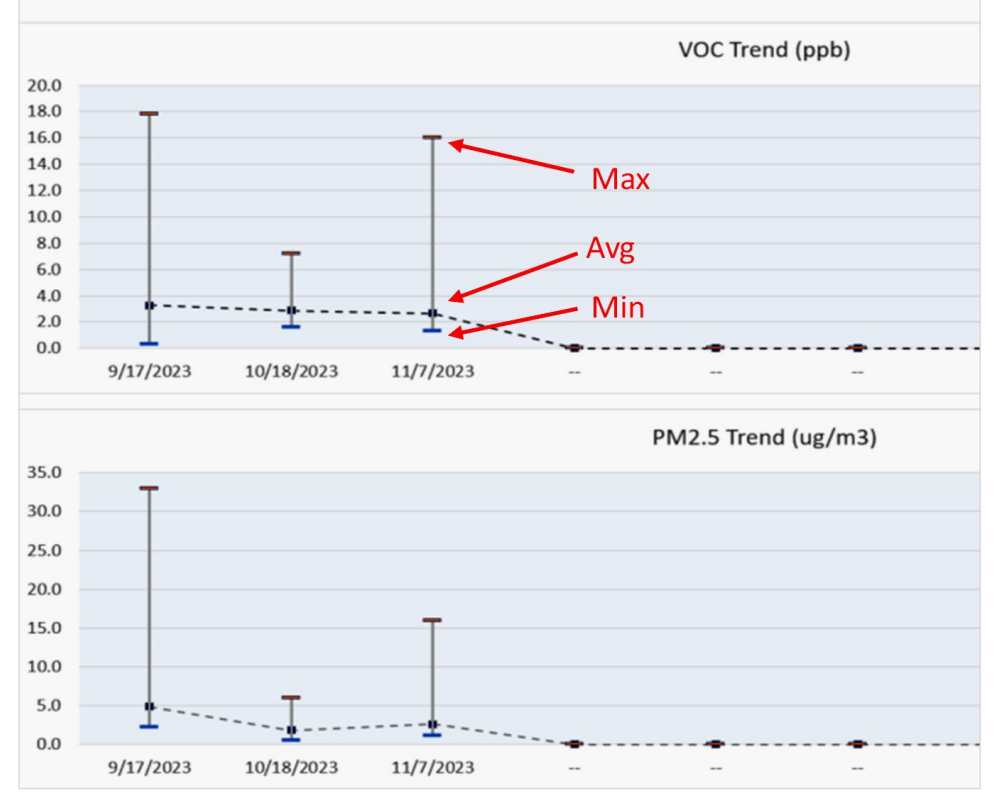

PM number concentration is displayed in three ways: a table, a stacked column chart with a linear scale showing total number concentration, and a clustered column displaying each size in log scale.

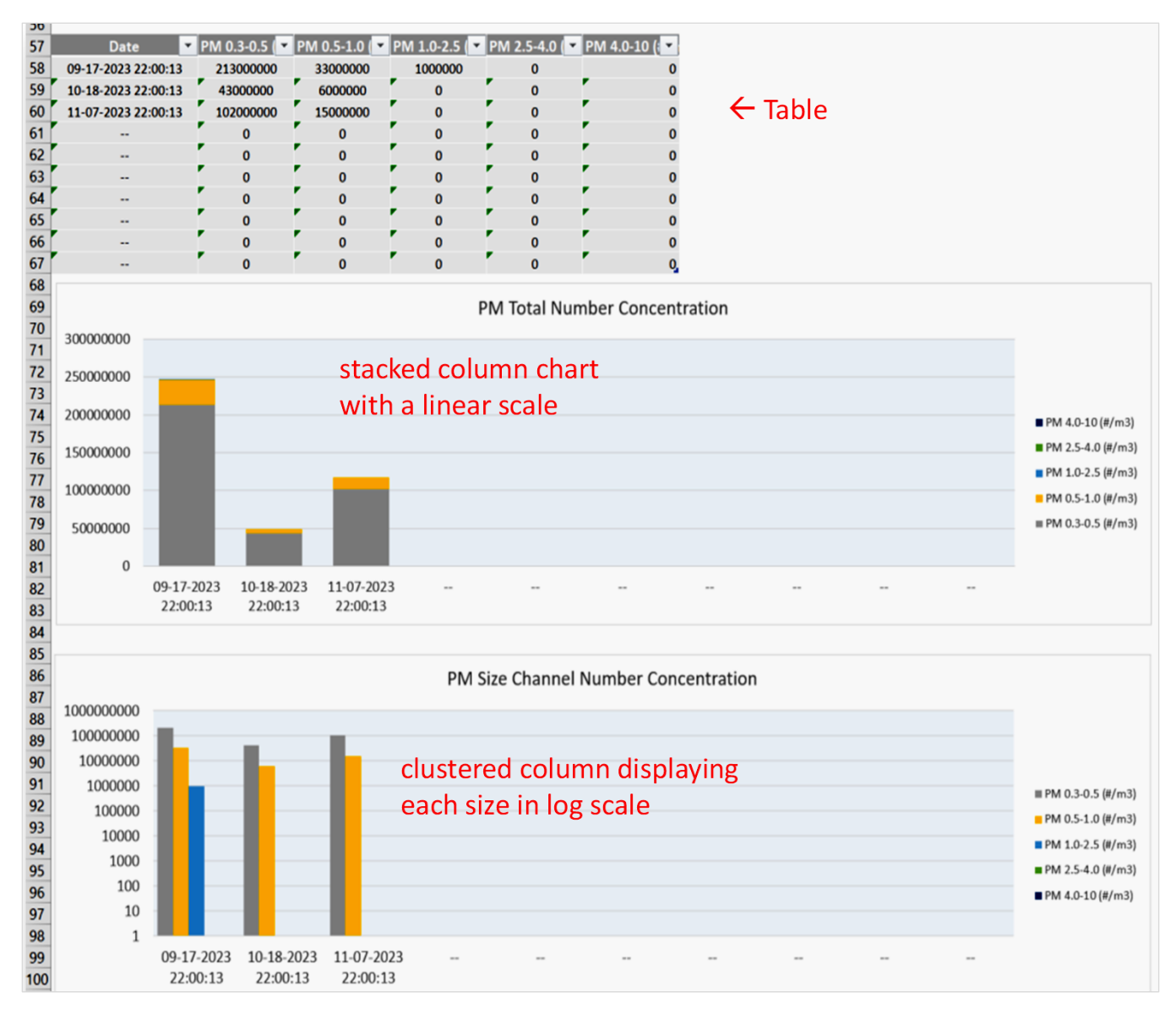

The Trending Charts and Tables can be complimented by pictures or floor plans of the measurement area. [The](https://tsi.com/getmedia/bedb9a5b-4320-433c-9d90-ce22e2a223b5/TSI_Link_Report_Creator_Layout_View_5003128A_final?ext=.pdf) [Layout View](https://tsi.com/getmedia/bedb9a5b-4320-433c-9d90-ce22e2a223b5/TSI_Link_Report_Creator_Layout_View_5003128A_final?ext=.pdf) provides the ability to display summary metrics on a photo, diagram, map, or other image

#### <span id="page-5-0"></span>**Step 6 Complete the Assessment**

To complete the report, you can add recommendations under the Conclusions section.

The print layout for this sheet does not include the measurement data in the blue tables at the bottom of the sheet. They will not appear in a PDF export either

# <span id="page-6-0"></span>**Appendix A – Configuration Sheet Parameters**

Below is a list of the 69 parameters available for the configuration template. This large set of options provide extraordinary flexibility for your A-B analysis.

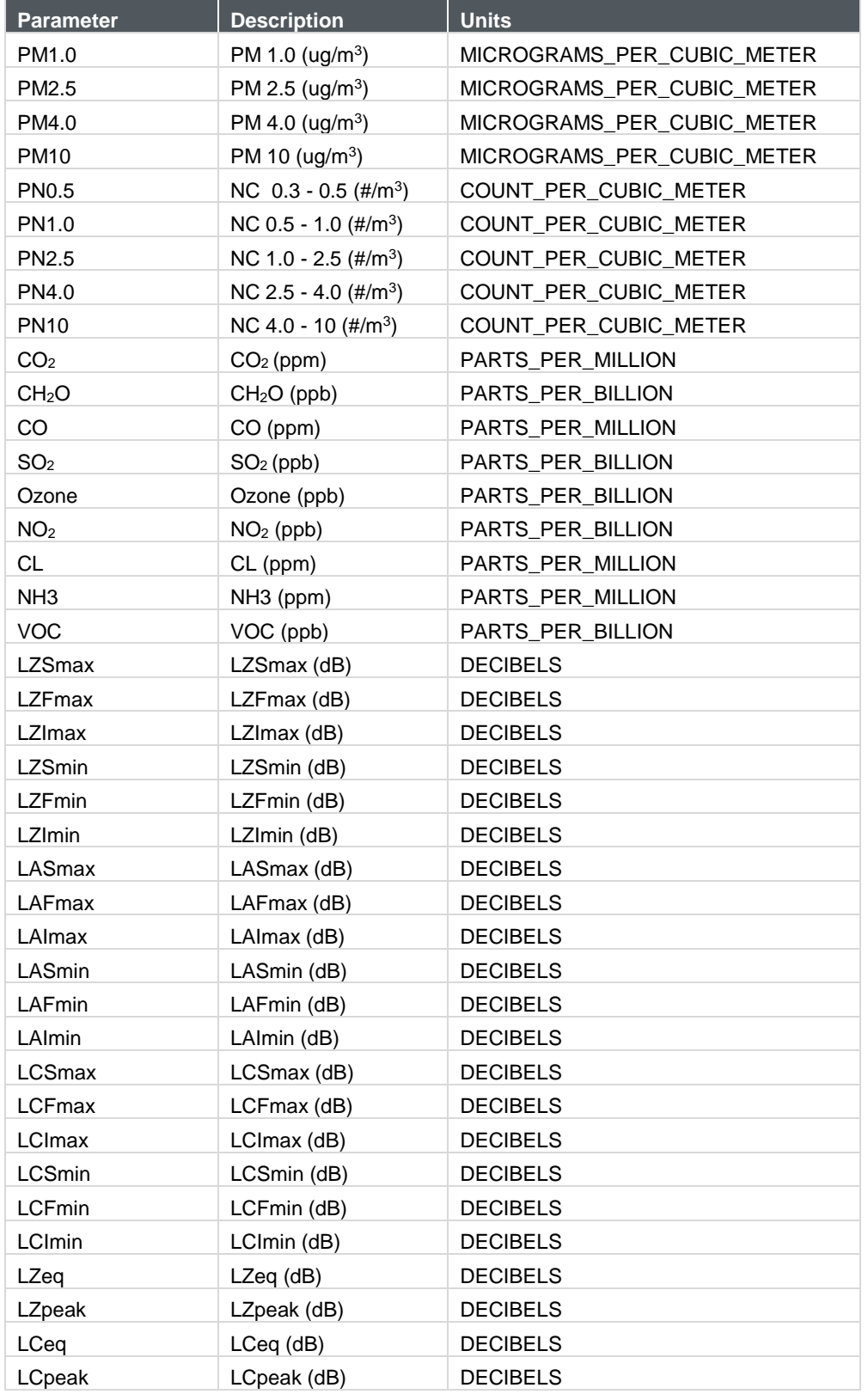

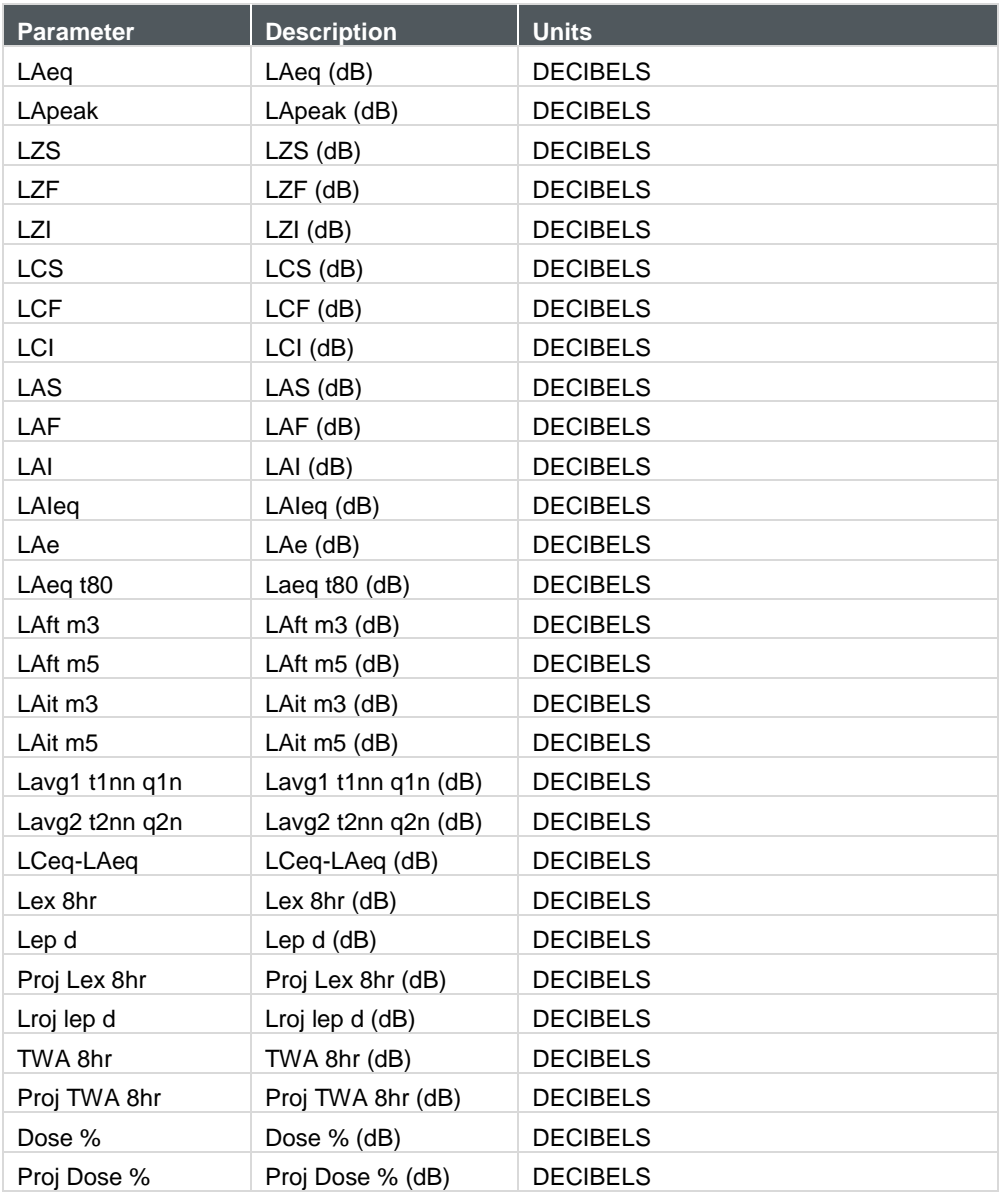

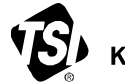

Knowledge Beyond Measure.

**TSI Incorporated** – Visit our website **[www.tsi.com](http://www.tsi.com/)** for more information.

**USA Tel:** +1 800 680 1220<br>**UK Tel:** +44 149 4 459200 **UK Tel:** +44 149 4 459200<br>**France Tel:** +33 1 41 19 21 99 **France Tel:** +33 1 41 19 21 99 **Germany Tel:** +49 241 523030

**India Tel:** +91 80 67877200<br>**China Tel:** +86 10 8219 7688 **China Tel:** +86 10 8219 7688 **Singapore Tel:** +65 6595 6388

\_\_\_\_\_\_\_\_\_\_\_\_\_\_\_\_\_\_\_\_\_ TSI and the TSI logo are registered trademarks of TSI Incorporated in the United States and may be protected under other country's trademark registrations.

P/N 6017859 Rev. A (US)  $@2024$  TSI Incorporated Printed in U.S.A.